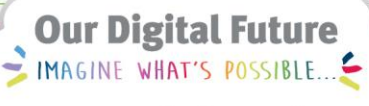

**ieMR Advanced** 

## **Orders – medication level required place holder**

**PowerChart**

**Quick reference guide**

**Note:** It is important to recognise the clinician MUST put in blood test orders. The Medication Level Required placeholder is ONLY a reminder for nurses that blood tests are required.

1. Navigate to the Orders page by selecting orders from the menu.

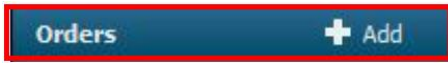

- 2. Click Add from the top left-hand corner of this screen  $\mathbf{F}$  Add
- 3. From the order window, search for the desired medication ("Medication Level Required"). Ensure that the Type of order is set to Inpatient.
	- Type: 4 Inpatient

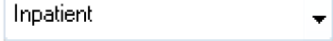

4. Select the order with the order sentence.

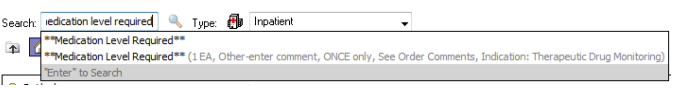

5. An ordering window will now appear. Ensure Order is selected. Physician name is a compulsory field, specify the physician for this order (most likely the treating consultant).

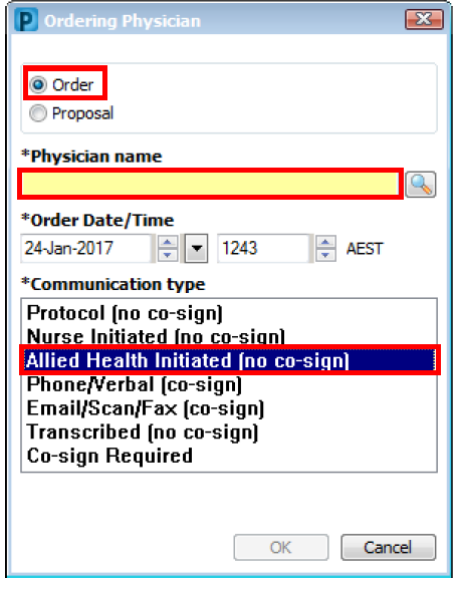

6. The Communication type will also need to be specified.

**Note:** It is important to recognise scope of practice at this point. Largely orders initiated by a pharmacist (such as Medication Level Required) fall within the pharmacist scope of practice and it will be appropriate to select Allied Health Initiated (no co-sign).

7. The order details window will now be displayed.

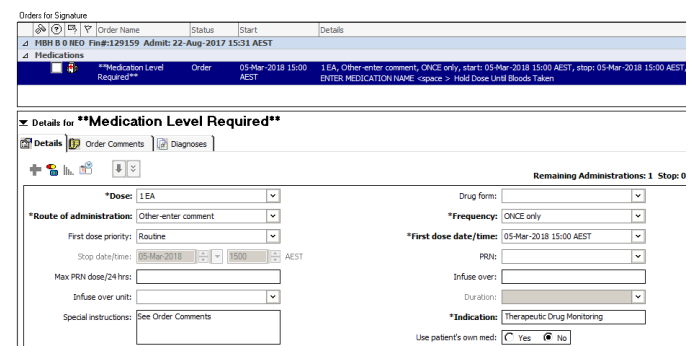

8. The number of Dose(s) will be the number of levels required for the TDM occurrence.

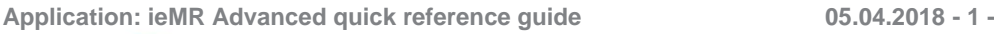

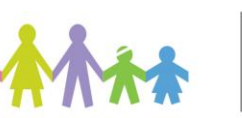

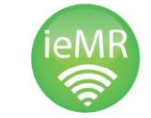

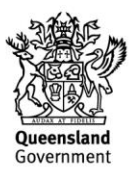

- 9. Amend the Frequency field if consecutive levels are required e.g. Use Frequency as TWICE a day for Tobramycin 2 & 6 hour levels.
- 10. With the Frequency drop down arrow selected, click on the ellipsis icon.

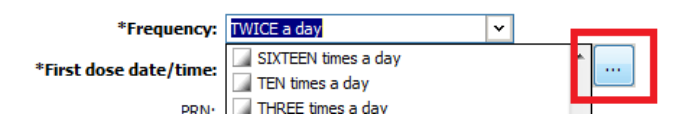

11. Amend the schedule to reflect the time when the levels are to be collected and when the First level is to be collected.

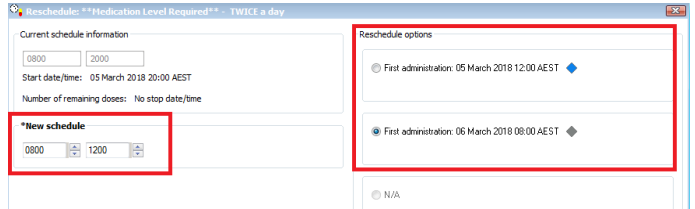

12. Amend the Stop date/time for after the last level is to be collected.

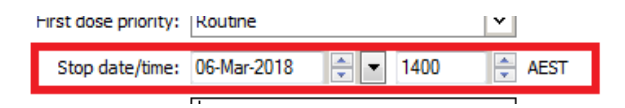

13. Amend the Order comments to reflect the Medication name of the levels to be collected.

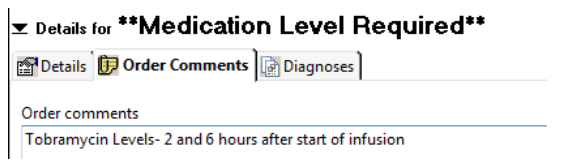

14. Once all details have been entered, click Sign 1

15. The authorizing window will now display, enter your password and select OK.

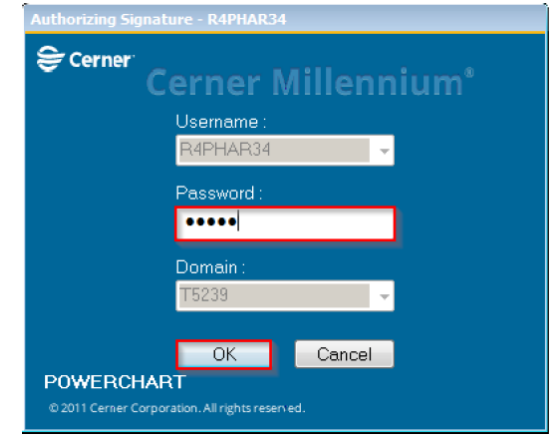

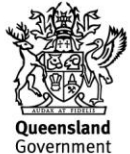

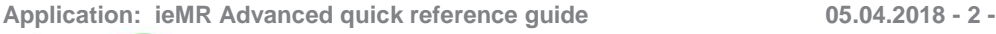

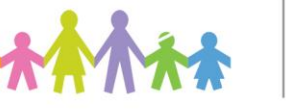